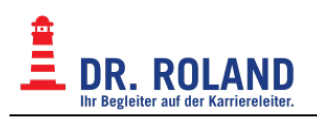

## **BBB Aufzeichnungen ansehen**

Online gehaltene Stunden werden standarmäßig aufgezeichnet. Nach dem Ende der Online-Stunde muss diese Aufzeichnung gerendert (Text, Tafelbild, Audio, Chat, Screensharings, etc. werden zu einem abspielbaren Video zusammengefügt) werden, danach steht Sie allen in den Kurs eingeschriebenen Schüler\*innen zur Verfügung. Da der Prozess des Renderns sehr rechenintensiv ist und etliche Aufzeichungen gleichzeitig laufen, kann es vorkommen, dass Aufzeichungen erste einige Tage nach dem Online-Unterricht zur Verfügung stehen.

## **Eine Aufzeichnung ansehen**

Um eine Aufzeichnung anzusehen,

- Loggen Sie sich mit Ihren Zugangsdaten in Moodle ein [\(https://moodle.roland.at](https://moodle.roland.at))
- Wählen Sie im Menü auf der linken Seite den gewünschten Kurs aus o Kurse/AHS\_oder\_BRP/KURSNAME
- Klicken Sie im gewählten Kurs auf die gewünschte BBB-Session (in den meisten Kursen gibt es nur eine BBB-Session für alle Unterrichtseinheiten, in manchen Kursen gibt es für jede Unterrichtseinheit (Datum) eine eigene BBB-Session).

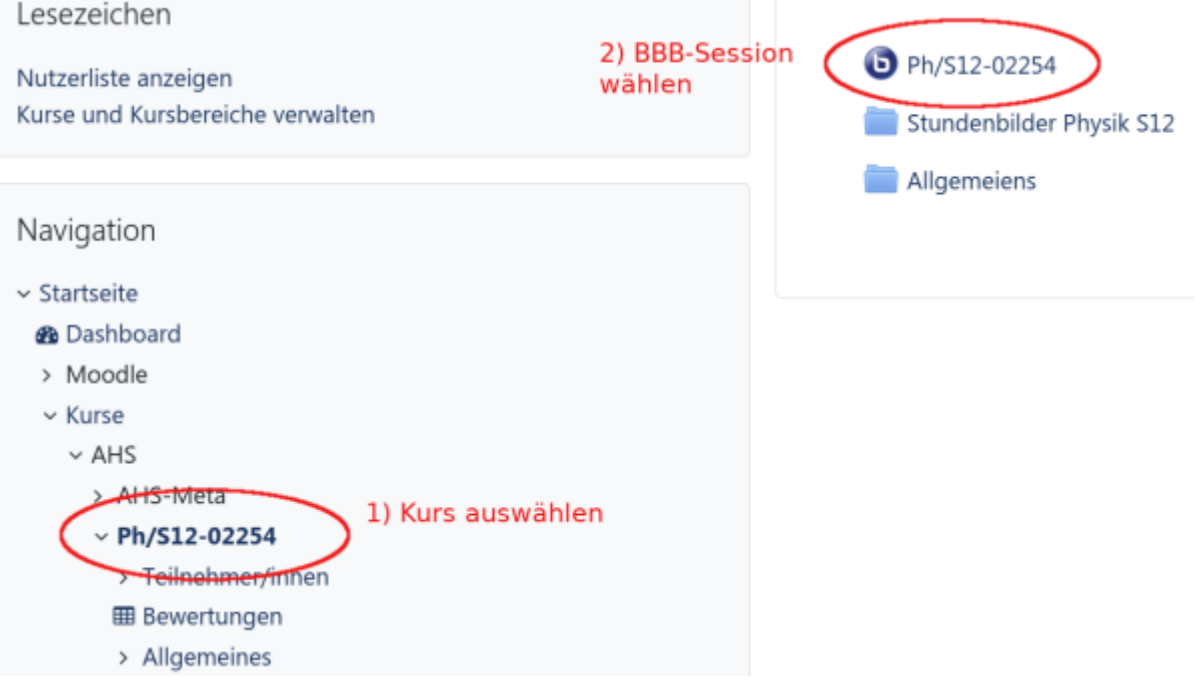

Unterhalb der Schaltfläche "Teilnehmen" werden nun alle verfügbaren Aufzeichnungen gehaltener Unterrichtseinheiten aufgelistet

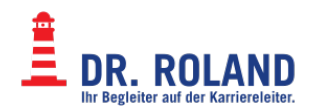

Ph/S12-02254

Der Raum ist fertig vorbereitet. Sie können jetzt an dem Meeting teilnehmen

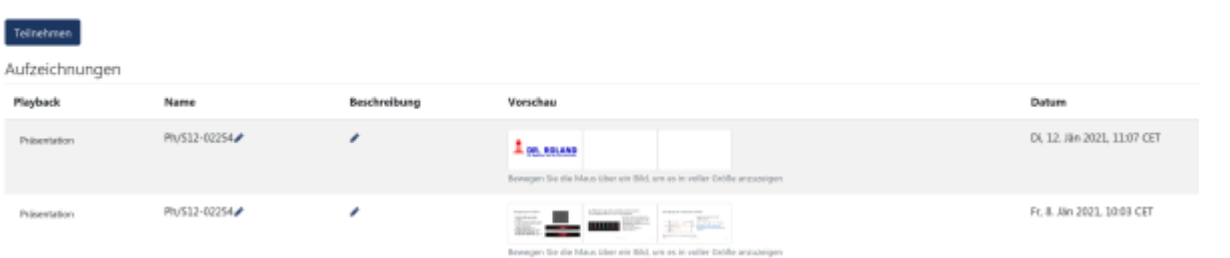

- Klicken Sie nun in der ersten Spalte ("Playback") der gewünschten Aufzeichnung auf "Präsentation"
- Es öffnet sich ein neuer Tab, klicken Sie hier unten links auf die "Play" Schaltfläche, um die Aufzeichnung abzuspielen.
- Durch Verschieben des Reglers in der Timeline (unterer Rand des Browserfensters) können Sie in der Aufzeichung vor- bzw. zurückspielen.

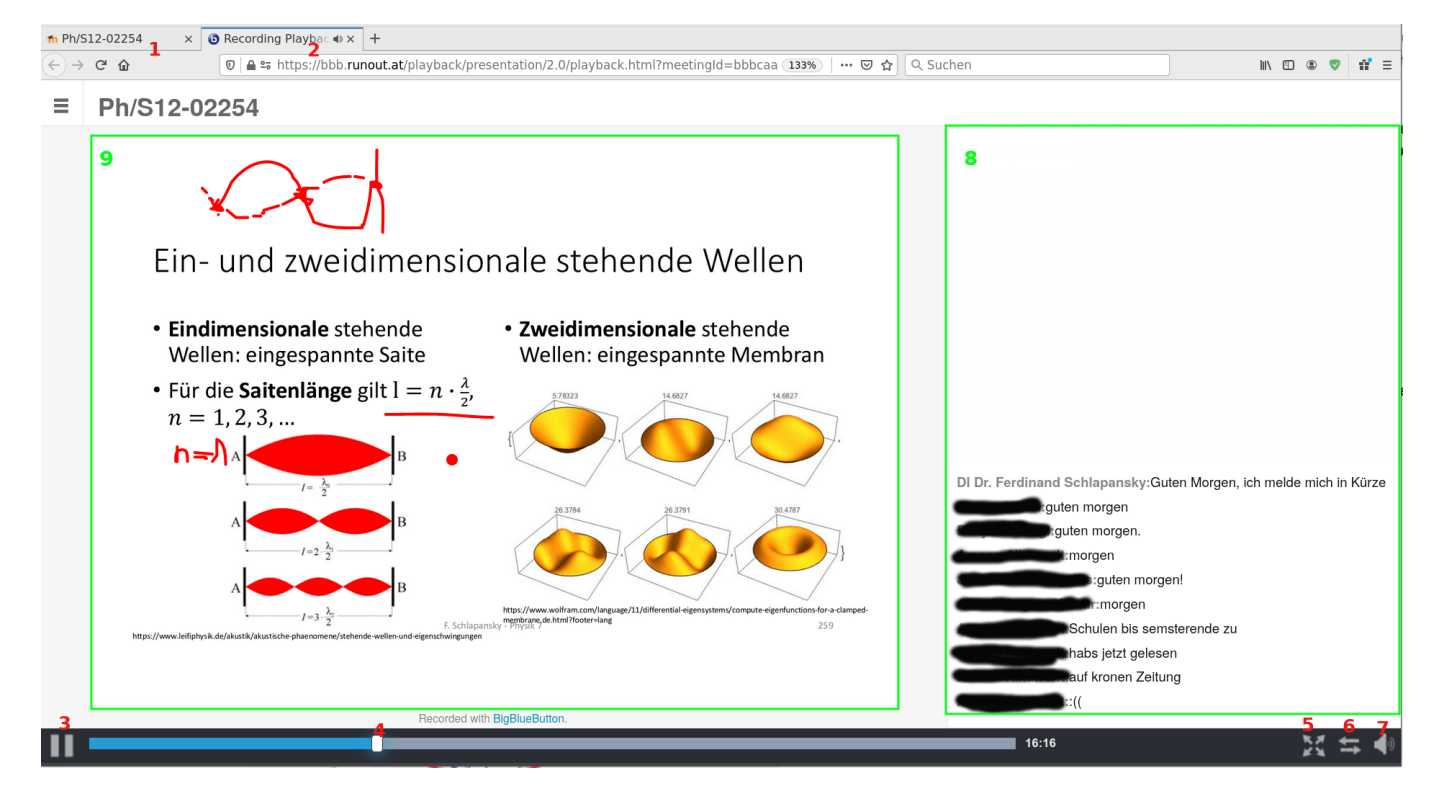

- 1. Voriger Tab (ausgewählter Kurs in Moodle)
- 2. aktueller Tab (die ausgewählte Aufzeichnung)
- 3. "Play/Pause" Schaltfläche
- 4. Schieberegler zum Vor- bzw. Zurückspielen in der Aufzeichnung
- 5. Umschalten auf Fullscreen
- 6. aufgezeichnetes Tafelbild in aufgezeichneten Chatbereich integrieren
- 7. Lautstärke einstellen
- 8. aufgezeichnetes Chatfenster
- 9. aufgezeichnetes Tafelbild

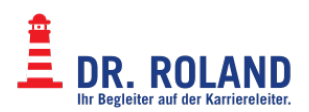

From: **Dokumentation Dr. Roland** <https://dokuwiki.roland.at/>

Permanent link: **[https://dokuwiki.roland.at/drroland:edv\\_open:online-teaching:watch\\_recording](https://dokuwiki.roland.at/drroland:edv_open:online-teaching:watch_recording)**

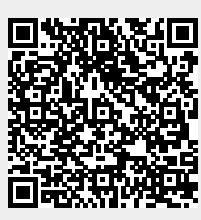

Last update: **2021/01/13 10:01**